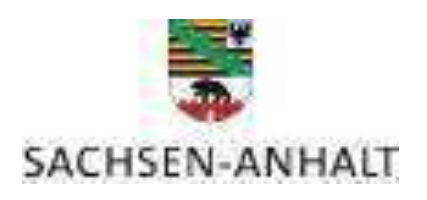

# **Merkblatt**

Antrag auf Bildung eines neuen Feldblockes oder wesentliche Erweiterung eines bestehenden Feldblockes im landwirtschaftlichen Referenzflächenkataster (Feldblockkataster) gemäß § 5 GAP-InVeKoS-Verordnung

[PEB-Dok. Nr. 2029]

Im Zuge des Aufbaus und der Pflege des landwirtschaftlichen Feldblockkatasters ist es zur Vermeidung von Verstößen gegen Vorschriften anderer Fachrechtsbereiche (z. B. Naturschutzrecht, Landeswaldgesetz) erforderlich, dass im Falle der Bildung neuer Feldblöcke oder einer wesentlichen Erweiterung bestehender Feldblöcke die zuständigen Behörden des Fachrechts bestätigen, dass einer Feldblockbildung oder Erweiterung keine anderen Rechtsvorschriften entgegenstehen.

Insofern ist durch einen Antragsteller die entsprechende Bestätigung durch den zuständigen Landkreis / die kreisfreie Stadt einzuholen, bevor die Landwirtschaftsbehörde (ALFF) eine Änderung im landwirtschaftlichen Feldblockkataster vornehmen kann.

Dieser Antrag ist für jede Feldblockerweiterung oder -neubildung separat zu stellen. Im Falle einer Erweiterung ist dieser Antrag erst erforderlich, wenn ein bestehender Feldblock wesentlich, mehr als 1.000 m² (Bagatellgrenze), erweitert wird. Voraussetzung im Verfahren ist die Bildung eines Vorschlagspolygons durch den landwirtschaftlichen Betrieb im "ST profil inet-Webclient".

Die Bagatellgrenze gilt nur für das Verfahren zur Erweiterung bestehender Feldblöcke im Rahmen von EU-Fördermaßnahmen. Unabhängig davon sind die einschlägigen Regelungen des Naturschutzfachrechts zu beachten. So gibt es beispielsweise in Bezug auf die sog. "Eingriffsregelung" keine Bagatellgrenze. Eine Änderung bzw. Vergrößerung eines Grünland- oder Ackerlandfeldblockes zu Lasten einer bisher ungenutzten Biotopfläche (Hecke, Gehölz, Heide, Röhricht o. ä.) kann deshalb auch dann einen unzulässigen Eingriff darstellen, wenn die betroffene Fläche kleiner als 1000 m² ist. Es wird daher dringend empfohlen, sich vorher bei der zuständigen unteren Naturschutzbehörde zu informieren.

### **Bildung eines neuen Feldblockes / Erweiterung eines bestehenden Feldblockes**

Im Antragsprogramm "ST profil inet-Webclient" können Sie neue Feldblöcke bzw. wesentliche Erweiterungen bestehender Feldblöcke (> 1000m²) als Referenzvorschläge erfassen, die im Weiteren einer fachlichen Prüfung und Bestätigung durch den Landkreis/ der kreisfreien Stadt anzuzeigen sind.

### Nutzen Sie die Werkzeuge des Antragsprogramms:

Feldblock-/LE-Referenzvorschlag einzeichnen

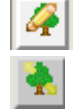

Feldblock-/LE-Referenzvorschlag ändern

Mit diesen Werkzeugen ist das Einzeichnen und Editieren von Referenzvorschlägen möglich, auf denen dann Antragsflächen erfasst werden können. Das Erweitern von bestehenden Parzellengrenzen durch Verschieben von Stützpunkten der Parzellengrenze aus einem gültigen Referenz-Feldblock in einen neu angelegten Vorschlags-Feldblock ist nicht möglich. Antragsflächen müssen auf dem Vorschlags-Feldblock eigenständig erfasst werden.

Referenzvorschläge werden Antragsteller bezogen gespeichert und sind nur für den angemeldeten Antragsteller – und zur Einsichtnahme und Prüfung für den Landkreis/ die kreisfreie Stadt – sichtbar. Das Einzeichnen neuer Referenzvorschlagsgeometrien wird durch Schnappen an vorhandene Referenz- und Referenzvorschlagsgeometrien unterstützt.

Zum Erfassen neuer/erweiterter Referenzen gehen Sie wie nachfolgend beschrieben vor.

### Fall 1 – Neuen Feldblock anlegen

- Wählen Sie die Funktion ,Feldblock-/LE-Referenzvorschlag einzeichnen' und wählen Sie als Art des Referenzvorschlages den Feldblock (FB) aus,
- Zeichnen Sie dann die Referenzvorschlagsgeometrie.
- Nach Abschluss der Digitalisierung erscheint die Referenzvorschlagsgeometrie mit gestrichelter Liniensignatur (FB gelb).

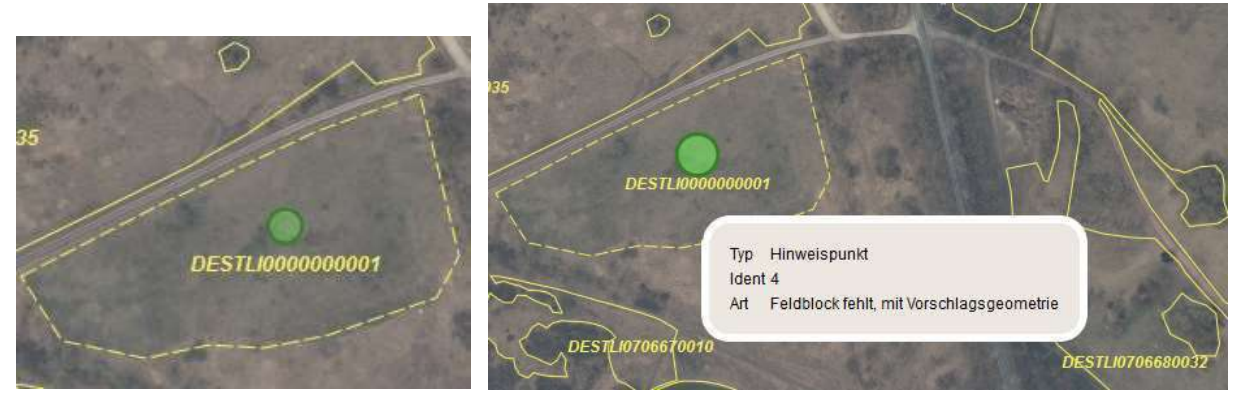

- Es werden automatisch generierte Hinweispunkte für die neuen Referenzvorschläge angelegt.
- Ein neuer Ident wird automatisch vergeben für FB, DESTLI0000000001' / 'DESTLI0000000002' etc. (lfd. Nr. wird hochgezählt).
- Anschließend können Sie den Referenzvorschlag mit den bekannten Werkzeugen als Antragsgeometrie übernehmen.
- Markieren Sie die FB-Vorschlagsgeometrie und nutzen Sie das Werkzeug 'Ausgewählte Geometrie als beantragte Fläche übernehmen'.
- Geben Sie dann die Pflichtangaben für die Gesamtparzelle ein.
- Bei 'Parzellen-Name' tragen Sie bitte entweder **'Antrag FB neu'** oder **'Antrag FB erweitern'** ein.

5,

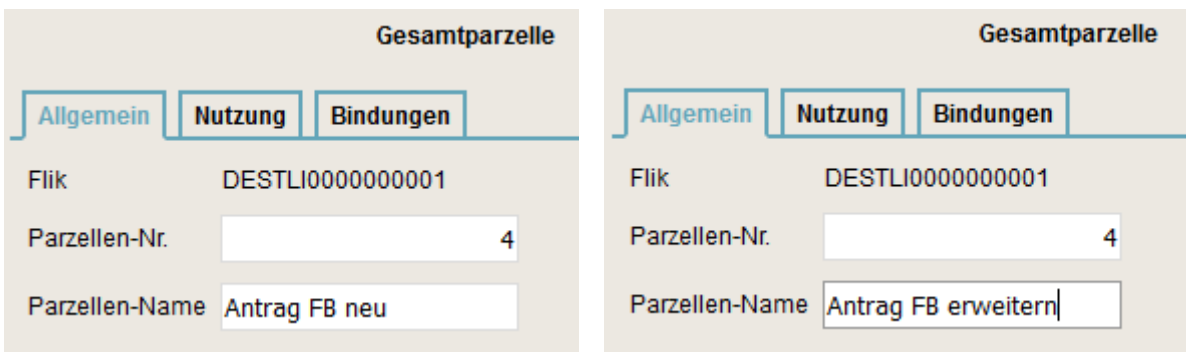

## Fall 2 – Bestehenden Feldblock erweitern

Es ist nicht möglich, vorhandene Referenzen zu verändern. Sofern Sie über bestehende FB-Referenzen hinaus beantragen wollen, sind die fehlenden Flächen ebenfalls als separate Referenzvorschläge zu erfassen. Auf diesen Referenzvorschlägen können dann anschließend neue Parzellen beantragt werden. Das Vorgehen erfolgt wie unter Fall 1 beschrieben.

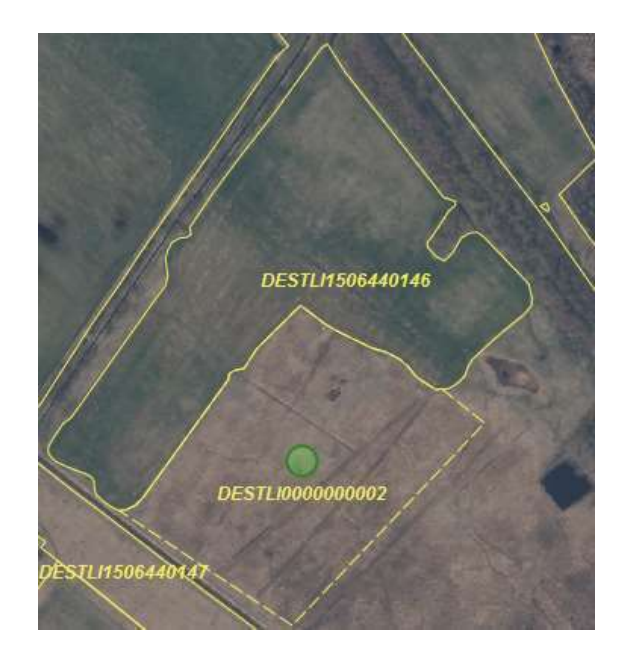

Hinweis: Beim Erfassen neuer angrenzender FB ist es wichtig, dass Sie mindestens einen Stützpunkt in die Geometrie des vorhandenen FB setzen, damit der FB-Referenzvorschlag "klaffungsfrei" an den gültigen FB (bzw. FB- Vorschlag) angrenzt. Anschließend können Sie den RF-Vorschlag mit den bekannten Werkzeugen als weitere Antragsgeometrie übernehmen, s. o.

Sie können die Vorschlags-FB bei Bedarf auch drucken und/ oder als Shape exportieren.

#### **Drucken des GIS-Dokuments**

Bitte geben Sie die Einstellungen zum GIS-Druck an:

- A) Umfang
- O Alle Feldblöcke
- Aktueller Feldblock (DESTLI0000000001)
- B) Hintergrund
- $\bigcirc$  Mit Hintergrundbild
- © Ohne Hintergrundbild

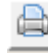

GIS-Funktion 'Aktuellen Feldblock drucken' in der oberen Menüleiste – A) Umfang (alle/ aktueller FB) und B) Hintergrund (mit/ ohne) wählen und mit "OK" bestätigen

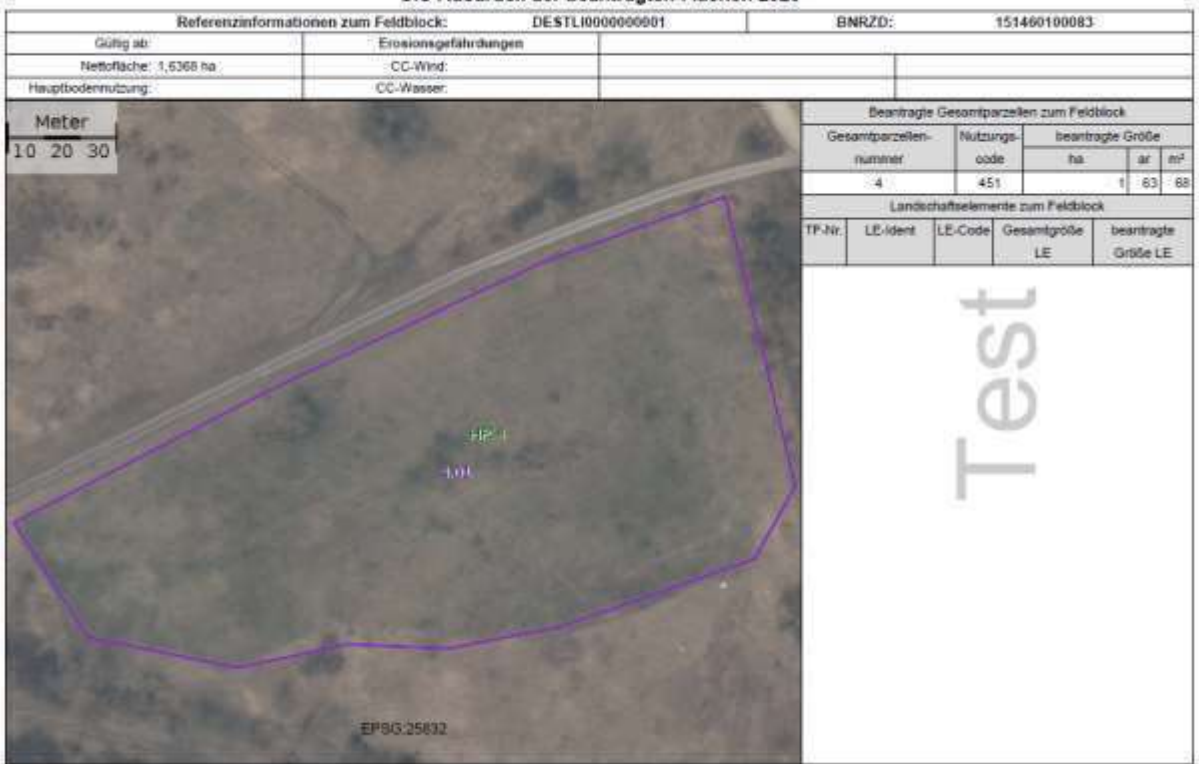

Geographischer Flächennachweis 2020 des Landes Sachsen-Anhalt Ausdator eigene Unterlagen GIS-Ausdruck der beantragten Flächen 2020

Vorschlags-FB als Shape exportieren

- Der Export einzelner Geometrien ist möglich.
- Nutzen Sie die Feldblocksuche im GIS und dann die Funktion , Feldblock exportieren'.
- Es wird eine ZIP-Datei im eigenen Download-Verzeichnis abgelegt, es enthält den Vorschlags-FB als Shape, welches Sie in anderen GIS-Programmen laden und weiter nutzen können.

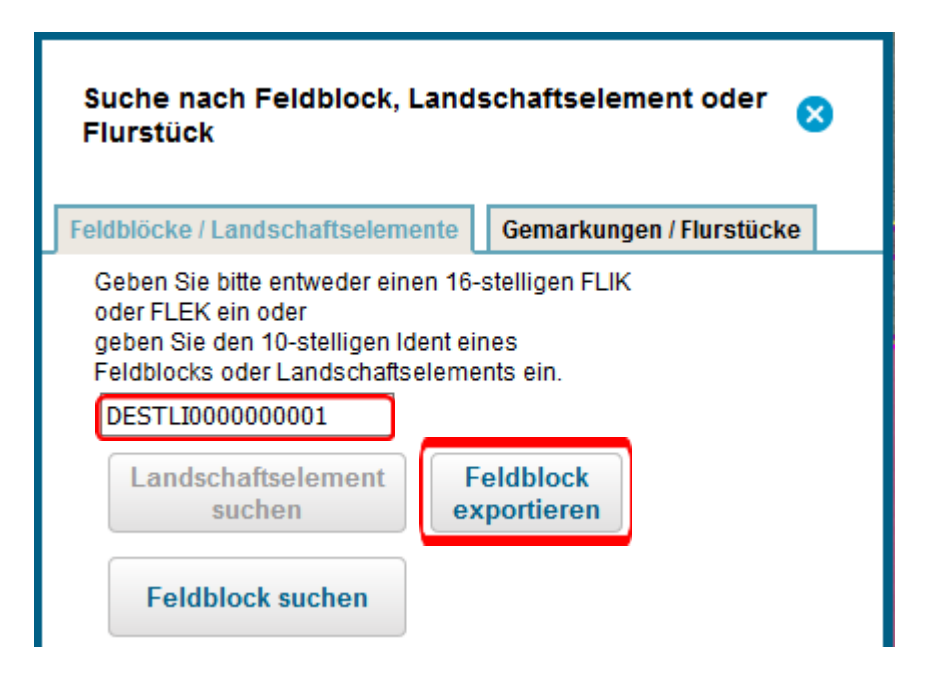

[Stand: Januar 2023]